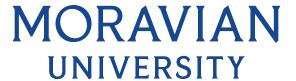

## HOW TO EDIT AN EMERGENCY CONTACT

## 1. Click on "MY SELF" tab

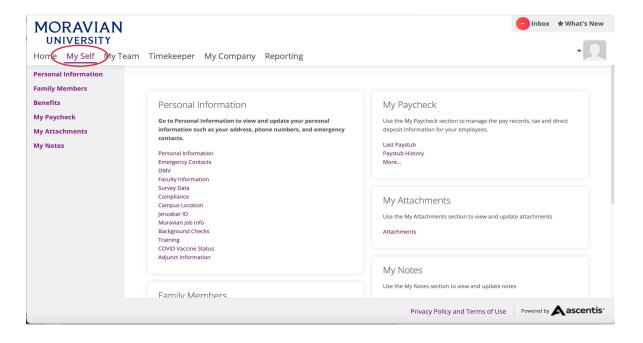

## 2. Click on "Personal Information"

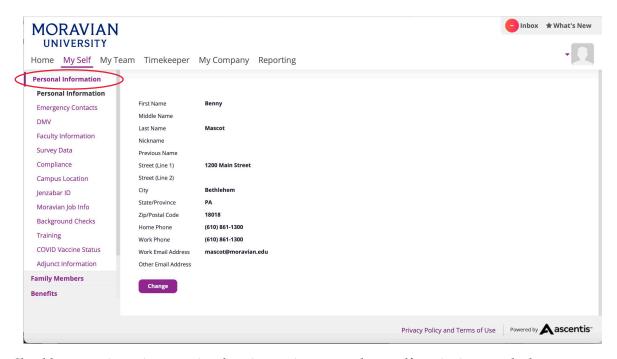

Should you require assistance using these instructions or employee self-service in general, please contact <a href="https://example.com/HR@moravian.edu">HR@moravian.edu</a> or call 610-861-1527.

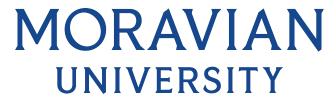

3. Click on "Emergency Contacts" under the personal information tab

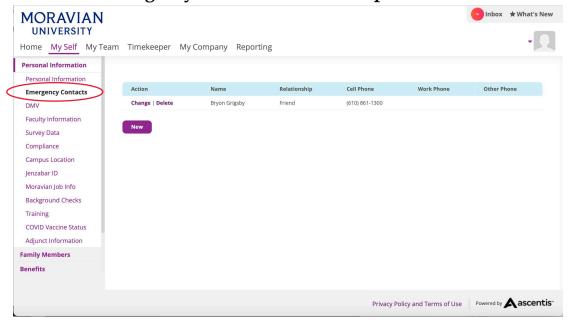

4. Click on "Change" (you can instead choose "delete" to remove the contact)

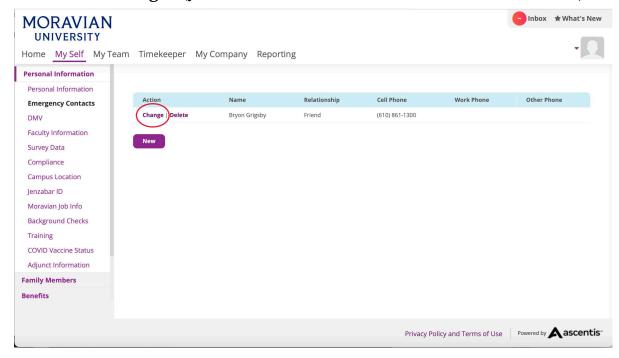

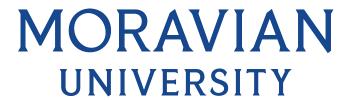

5. Type in the changes you wish to make

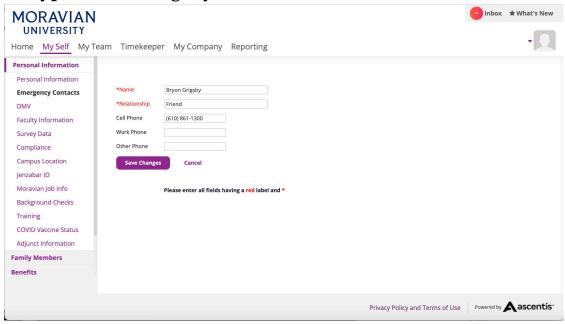

6. Click "Save Changes"

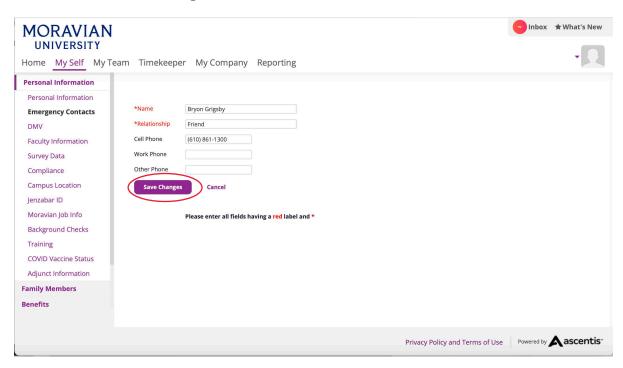

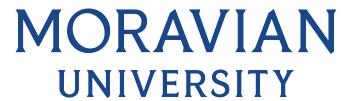

7. You are now able to see your updated emergency contact

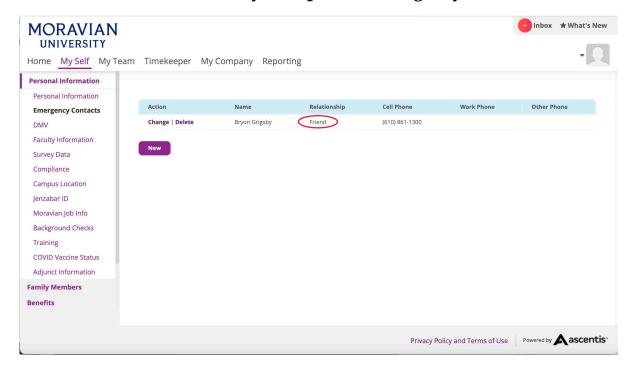